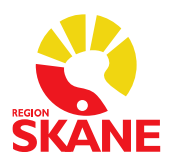

Datum 2022-07-01

## **Lathund för beställning av etikettskrivare och skrivarkö för utskrift av läkemedelsetiketter i Melior**

Denna funktion är endast tillgänglig för enheter, som är inkopplade på Region Skånes nät.

Beställning görs i två steg. Först beställs en etikettskrivare som måste vara levererad innan beställning av skrivarkö kan göras. Detta på grund av att RS-numret på etikettskrivaren behövs för att kunna beställa skrivarkön.

## **Steg 1: Beställning av etikettskrivare** *Zebra TLP 2824plus*

1. Öppna Ritz och sök på "etikettskrivare".

Beställ "Etikettskrivare (Nät)".

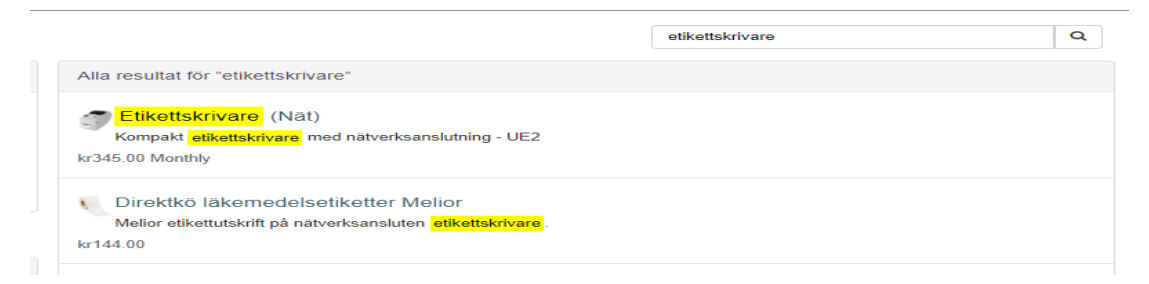

2. Gå vidare genom att klicka på "Lägg i kundvagn".

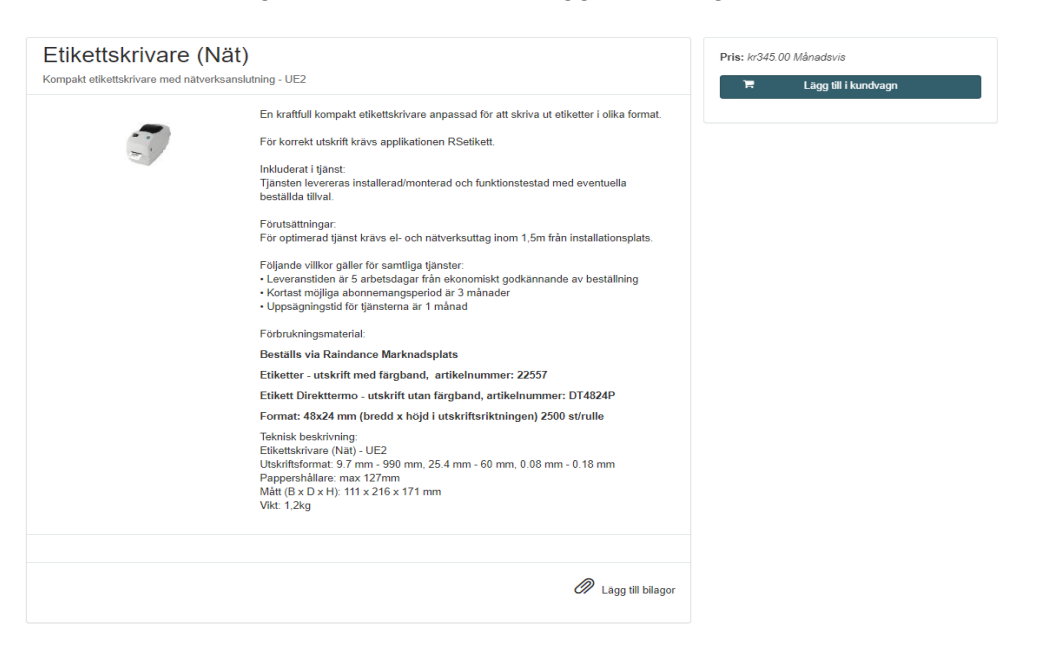

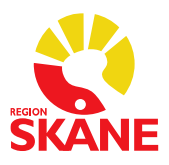

Datum 2022-07-01

3. Klicka på "Fortsätt till kassan" och fyll i resterande fält gällande "Beställningsinformation" och avsluta med att trycka på "Beställ".

## **Steg 2: Beställning av skrivarkö** *Direktkö Läkemedelsetiketter*

1. Öppna Ritz och sök på "etikett".

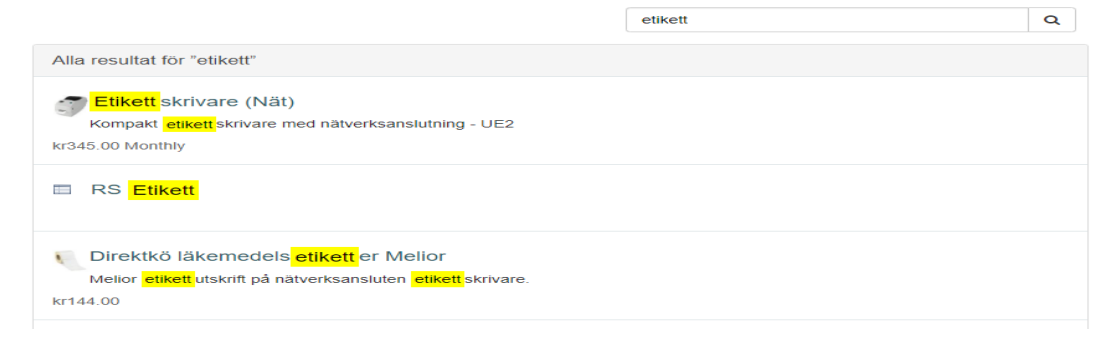

2. Välj "Direktkö Läkemedelsetiketter"

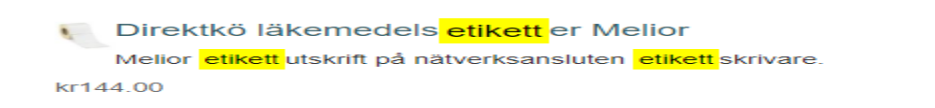

3. Fyll i RS-nummer på den dator som läkemedelsetiketter ska skrivas ut ifrån. Fyll i RS-nummer på etikettskrivaren. Gå vidare genom att klicka på "Lägg i kundvagn".

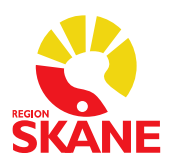

Datum 2022-07-01

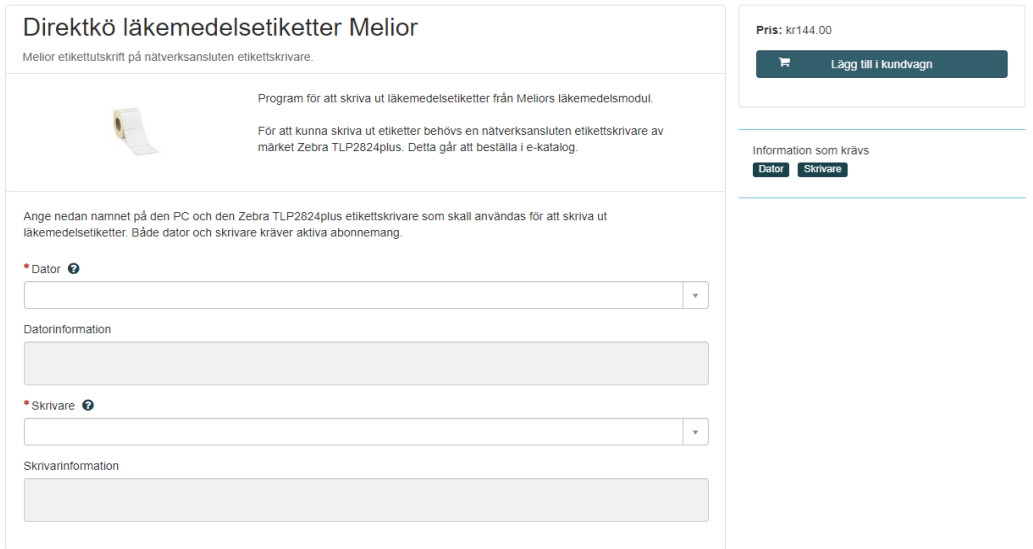

4. Klicka på "Fortsätt till kassan" och fyll i resterande fält gällande "Beställningsinformation" och avsluta med att trycka på "Beställ".